# **DAUPHIN Comment constituer une demande pour l'appel à projets 2022**

#### Lien de création d'un compte Dauphin Lien d'accès au portail Dauphin

Pour tout problème technique sur Dauphin, merci de contacter Proservia par téléphone au 09 70 81 86 94 ou par mail à support.p147@proservia.fr.

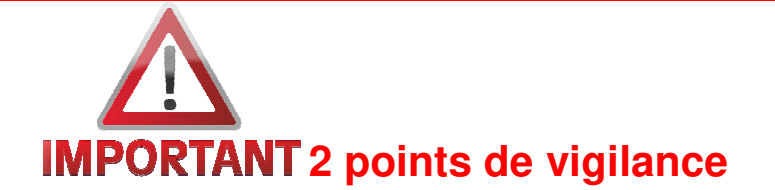

**1) BUDGET PREVISIONNEL** (Plan de financement)

Il doit être rempli avec la plus grande attention car **la sélection des financeurs conditionne l'acheminement de votre demande de subvention vers le bon service instructeur.** 

Dans la partie PRODUITS, compte 74 – « SUBVENTIONS d'EXPLOITATION », vous pourrez solliciter les services en charge de la Politique de la Ville de l'Etat :

#### **Etat – Préfet de département**

**- taper 75** 

**-** puis sélectionner dans la liste déroulante : **75-ETAT-POLITIQUE-VILLE** 

#### **2) DATES DE REALISATION DE L'ACTION**

Renseignez dans tous les cas le **millésime 2022**, en aucun cas le millésime 2021. Les crédits politique de la ville étant votés pour une année budgétaire, **votre action doit commencer au plus tôt le 1er janvier 2022.** Si vous saisissez une date antérieure, votre action ne pourra pas être prise en compte et vous devrez la ressaisir.

Avant de commencer votre demande, il convient de rassembler les informations et documents suivants :

- le dernier numéro SIRET attribué par l'INSEE (se rendre sur le site de l'INSEE pour vérifier la conformité du numéro et de l'adresse) ;
- le RIB de l'association (un seul RIB autorisé par compte Dauphin, doit être actualisé et conforme à l'adresse du site de l'INSEE si celle-ci apparait sur le document) ;
- les documents spécifiques nécessaires à l'étude de la demande (bilan intermédiaire si financement en 2020<sup>1</sup>, fiche égalité hommes/femmes, fiche projet et bilan, etc.) ;
- les divers documents nécessaires à l'instruction (rapport d'activité, statuts de l'association, liste des dirigeants, délégation de signature, derniers comptes annuels et rapport du commissaire aux comptes si nécessaire, etc.).

Si vous ne disposez pas de toutes les informations et documents lorsque vous créez votre demande, un bouton « Enregistrer » est disponible durant toutes les étapes et vous permet de continuer plus tard en reprenant où vous vous serez arrêté (il est recommandé d'utiliser régulièrement ce bouton afin de ne pas avoir à recommencer en cas de bug). Vous retrouverez la demande en cliquant sur « Suivre mes demandes d'aide » sur la page d'accueil. Pour les structures ayant plusieurs antennes, un seul RIB et SIRET sont acceptés par compte, il faudra donc utiliser un seul établissement ou créer d'autres comptes Dauphin.

# **I) La création de la demande**

Pour créer une demande d'aide, se rendre sur la page d'accueil et cliquer sur « Déposer une demande d'aide ». Une nouvelle fenêtre apparaît, cliquer sur « Subvention Politique de la Ville », les étapes de création sont lancées. Il est important de cliquer régulièrement sur « Enregistrer » afin de ne pas perdre votre demande en cours, en effet, une absence prolongée vous déconnecterait et sans avoir enregistré, vous devrez recommencer depuis le début.

## **I-1) Préambule**

LIRE ATTENTIVEMENT, puis cliquer sur « Suivant » en haut ou bas de page.

## **I-2) Critères d'éligibilité**

Cocher « oui » et cliquer sur « Suivant ».

#### **I-3) Identification**

 $\overline{a}$ 

S'il ne s'agit pas de votre première demande et que, de ce fait, vos informations de tiers sont déjà renseignées, merci de passer directement à l'étape « I-7 Informations générales ».

Dans le champ « Je suis ou je représente un(e) », sélectionner « Association » (sauf exceptions), vérifier que « En France » est coché.

Dans « Mes informations personnelles », renseignez le numéro de l'association dans « Téléphone » et un numéro mobile en cas d'urgence dans « Portable ».

Dans « Le tiers que je représente », les deux premiers champs doivent impérativement être correctement renseignés si vous souhaitez que votre demande soit traitée.

Pour cela, il suffit de se rendre sur le site de l'INSEE concernant les numéros SIRET. Entrer les 9 premiers chiffres de votre SIRET (numéro SIREN), cocher « tous les établissements de l'entreprise » et cliquer sur « Valider ». Dans le cas où votre association a eu plusieurs adresses ou possède plusieurs établissements,

<sup>&</sup>lt;sup>1</sup> Dans le contexte de la pandémie du COVID-19, merci d'expliquer l'état du projet pour lequel vous avez été financés en 2021 et les ajustements dont vous avez dû peut-être faire preuve (réorientation de l'action, décalage du planning, changement d'équipe, etc.)

une liste apparaît. Il est préférable de choisir la ligne de l'encart « Etablissement siège ou établissement principal » (sauf exception), ajouter le « nic » à votre numéro SIREN pour obtenir votre SIRET. Si le numéro SIRET dont vous disposez correspond à une ligne de l'encart « Etablissement(s) fermé(s) », il ne faut surtout pas l'utiliser, votre demande pourrait ne pas être traitée. Cliquez sur la bonne ligne et gardez la page ouverte<sup>2</sup>.

De retour sur la page Dauphin, entrez le bon numéro SIRET ainsi que la Raison sociale (la raison sociale est le nom officiel de l'association, inscrit sur le site de l'INSEE). Les champs suivants sont facultatifs. Cliquez sur « Suivant ».

Dans les encarts « Relations avec l'administration » et « Relation avec d'autres associations » ne cochez « Oui » que si vous êtes absolument sûr d'être concernés, de même pour les champs libres (« Agrément et labels » ne concerne que les personnes ayant coché « oui »).

L'encart « Moyens humains de l'organisme au 31 décembre de l'année écoulée » permet de faire un état des effectifs de l'association.

## **I-4) Adresse du demandeur**

Dans le premier champ, « Trouver une adresse », tapez l'adresse indiquée dans la page INSEE que vous avez ouvert précédemment et sélectionnez la bonne adresse parmi les résultats. Ajoutez l'identité de votre association permettant aux services postaux de vous trouver dans le champ « Identité du destinataire et/ou service » puis cliquez sur « Suivant ».

#### **I-5) Représentant légal**

Si vous êtes le représentant légal (capacité de signer) cochez « oui » afin de reporter automatiquement les informations déjà entrées. Si vous cochez « non », renseignez les informations de la personne concernée. Si l'adresse de ce représentant ne se situe pas dans l'établissement (ex : siège), suivre la même procédure que pour la partie « Adresse du demandeur ».

#### **I-6) Contacts du demandeur**

Le compte présenté sur cette page est celui du représentant légal, il est possible de créer d'autre comptes avec le bouton « + Créer un nouveau représentant », notamment dans le cas où vous n'êtes pas le représentant légal. Cela vous permettra par la suite de recevoir les notifications sur l'adresse mail que vous renseignerez.

## **I-7) Informations générales**

 $\overline{a}$ 

Les informations demandées dans cette partie sont celles de l'action et non du tiers. La description de celle-ci (Quoi ? Pour qui ? Quel(s) arrondissement(s) ? Quand ?) se fait dans le champ correspondant et non dans « Objectifs » (Pourquoi ?). Ces deux champs doivent être concis et concerner uniquement l'action, merci de ne pas faire un diagnostic des besoins du quartier. Un menu déroulant est disponible pour le champ « Thématique/Dispositif », afin que votre demande puisse être traitée, merci de vous assurer de la thématique dont relève votre demande. Concernant le champ « Fréquence », l'entrée « Renouvellement (ou poursuite) » correspond à une action qui a déjà été réalisée l'année précédente (ou très similaire), sinon, sélectionnez « Première demande ». Dans le champ « Période », sélectionnez « Annuelle ou ponctuelle » (même s'il s'agit d'une action réalisé à cheval sur deux années). **Dans le champ « Sélectionnez un contrat de ville », entrez « 75-Paris », sans cela votre dossier ne sera pas financé par l'Etat**.

Dans l'encart « Bénéficiaire », renseignez l'âge et le sexe du public concerné directement par l'action. Les choix possibles pour les différents champs sont indiqués dans l'encart. Dans le champ « Sexe »,

<sup>&</sup>lt;sup>2</sup> Pour rappel, tout changement d'adresse doit être déclaré à l'INSEE, qui vous attribuera un nouveau numéro « nic ». Si vous changez d'adresse sans le déclarer à l'INSEE, votre demande pourrait ne pas être traitée.

sélectionnez « Mixte » si l'action reçoit un public mixte, « Femmes » si elle ne reçoit QUE des femmes et « Hommes » si elle ne reçoit QUE des hommes.

Dans l'encart « Localisation(s) du dossier », il convient de renseigner le quartier prioritaire où se déroule l'action, il faudra donc entrer directement ceux-ci (ex : Goutte D'Or (PARIS 18) » ou « Grand Belleville 10<sup>ème</sup> – 11éme – 20<sup>ème</sup>) même si votre action touche plusieurs quartiers de plusieurs arrondissements. En effet, **les champs tels que « PARIS » ou « PARIS 18 » ne sont pas corrects car hors contrat de ville, et seront donc refusés**.

Dans l'encart « Moyens matériels et humains », listez le personnel ainsi que le matériel (ex : locaux, équipements, etc.) que vous mettez à disposition pour l'action, rien d'autre.

Dans l'encart « Réalisation et évaluation », renseignez la date de début et de fin de l'action puis les méthodes d'évaluation de celle-ci.

Dans l'encart « Précisions sur les bénéficiaires », renseignez le nombre de bénéficiaires directs de l'action.

Dans l'encart « Responsable de l'action », renseignez les informations concernant la personne chargée administrativement de l'action. Comme pour la partie « Identification », il est primordial de renseigner des numéros de téléphone et adresses mail CORRECTES ET UTILISÉS QUOTIDIENNEMENT. En effet, beaucoup de demandes vous parviennent par ces canaux, si les services de l'état ne peuvent pas vous joindre votre demande sera refusée.

#### **I-8) Budget prévisionnel**

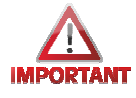

Choisir le **millésime 2022.** Il convient ensuite de renseigner le budget prévisionnel de votre action (et non de votre association). Si vous souhaitez recevoir une subvention des services Politique de la Ville de l'Etat, il est impératif de suivre les indications ci-dessous. Commencez par cliquer sur le bouton d'ajout de financeur dans la ligne « Etat », un champ de recherche apparaît, tapez 75 et sélectionner le financeur **75- ETAT-POLITIQUE-VILLE**. Une ligne s'ajoute, il vous suffit de renseigner le montant demandé.

Si vous ne renseignez pas le bon financeur (ex : politique-ville-Ile-de-France), nous ne pourrons pas voir (et donc traiter) votre demande, et vous serez forcé de recommencer depuis le début.

#### **I-9) Informations annexes**

Un encart est présent pour vous indiquer la méthode de remplissage des aides perçues lors des exercices précédents.

#### **I-10) Ma domiciliation bancaire**

Il suffit ici de rentrer l'IBAN correct de votre association. **Merci d'être vigilant lorsque vous joignez votre RIB en pièce jointe**, si l'adresse y figurant n'est pas celle indiquée par l'INSEE, il pourra être refusé, dans ce cas, merci de le mettre à jour. A noter qu'un seul IBAN peut être utilisé par tiers. Les structures comportant plusieurs antennes devront donc utiliser un RIB commun (probablement celui du siège). Si plusieurs RIB sont utilisés dans différentes actions d'un même tiers, elles ne pourront pas être instruites avant que cela soit uniformisé.

#### **I-11) Pièces**

Si vous avez déjà déposé vos pièces lors d'une première demande, il suffit de cliquer sur « Porte document » et de cliquer sur le fichier nécessaire.

Statuts de l'organisme : Déposez ici les statuts de votre association.

Liste des dirigeants de la structure : Liste des personnes composant la structure avec noms, prénoms et fonctions.

Comptes annuels 2021 : Déposez ici les derniers comptes annuels de votre association en votre possession (les N-2 – en l'occurrence ceux de 2020 - ne seront pas acceptés).

Rapport du commissaire aux comptes 2021 : Si nécessaire, déposez ici le rapport du commissaire aux comptes, comportant la signature.

Budget prévisionnel 2022 de la structure : Déposez ici un budget prévisionnel de votre association pour 2022. Si vous utilisez le modèle Excel mis à votre disposition, pensez à l'enregistrer en PDF avant de le déposer, les formats Excel ne sont pas acceptés.

Délégation de signature pour attestation sur l'honneur : Si le président de l'association n'est pas celui qui signe l'attestation sur l'honneur du CERFA de l'action, déposez ici la délégation du président à la personne ayant signé.

Autre pièce : Déposez ici les pièces obligatoires demandées comme la fiche égalité hommes/femmes, la fiche projet/bilan VVV ou le rapport d'activité de votre structure. Vous pouvez également déposer les pièces que vous jugerez utiles pour l'instruction de votre projet.

#### **I-12) Récapitulatif**

Vous pourrez ici obtenir et imprimer le récapitulatif de votre demande.

Le plus important est l'attestation sur l'honneur. Téléchargez et imprimez le modèle (ou renseignez le directement avant de l'imprimer pour signature). Il suffira d'inscrire le nom de la personne signant l'attestation, le nom de l'association, le montant demandé aux différents financeurs POUR CETTE ACTION UNIQUEMENT puis signer et dater le document.

Il est recommandé d'avoir enregistré sa demande, surtout si la signature prend du temps. Une fois le document téléchargé sur Dauphin, cliquez sur « Transmettre », puis « Terminer ».

## **II) Suivi de la demande**

Lorsque votre demande passe « En cours d'instruction », il est possible que vous soyez sollicité pour corriger certaines informations. **Il est donc très important de fournir des contacts (téléphones et mails) utilisés quotidiennement.** 

Si une demande vous est envoyée via Dauphin, vous recevrez un mail de l'ANCT (ex CGET) (no-reply) vous indiquant que vous êtes sollicité pour apporter des modifications. Il suffit de vous connecter à votre espace Dauphin, les demandes apparaissent sur l'icône de notifications (cloche en haut à droite) accompagnée du nombre de demandes. Cela ouvrira de nouveau les champs de l'action que vous pourrez modifier, l'attestation sur l'honneur devra être redéposée pour transmettre de nouveau le dossier actualisé (il suffit simplement d'insérer l'originale, si ce n'est pas l'objet de la demande de modification).

Un état « transmis » signifie que votre demande a bien été envoyée, « En cours d'instruction » que votre demande a bien été vue par le bureau de la politique de la ville et est en cours d'instruction, « Recevable » que votre dossier est en cours de traitement. Les états des demandes Dauphin ne vous permettront pas de savoir si votre dossier a été retenu pour une subvention, ni le montant de cette dernière. Un mail vous sera envoyé pour vous notifier l'acceptation ou non de votre demande et le montant accordé.